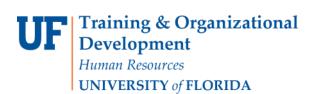

### **OVERVIEW**

Use this instruction guide to completely delete any customizations in the PCard Approval screens and restore them to default settings. Clear your cache and cookies before continuing. This will ensure any customizations set prior to the upgrade will not cause problems when approving PCard transactions. These instructions are for Internet Explorer. If you use a different browser, please check with your IT department.

### **STEPS**

Navigate to the PCard Reconcile Statement Search screen:

- 1. Click Main Menu
- 2. Click **Financials**
- 3. Click **Purchasing**
- 4. Click **Procurement Cards**
- 5. Click **Reconcile**
- 6. Click Reconcile Statement
- 7. Click the **Personalize Page** link

| oncile Statement Search |    |             |
|-------------------------|----|-------------|
| Role Name               |    |             |
| Employee ID             |    |             |
| Name                    |    | <b>Q</b>    |
| Card Issuer             |    | 10 <b>-</b> |
| Card Number             |    |             |
| Transaction Number      |    |             |
| Merchant                |    |             |
| Sequence Number         |    |             |
| Line Number             |    |             |
| Billing Date            |    |             |
| Statement Status        | *  |             |
| Budget Status           | •  |             |
| Chartfield Status       | •  |             |
| Transaction Date        | BI |             |
| Charge Type             |    |             |
| Posted Date             | 31 |             |

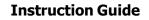

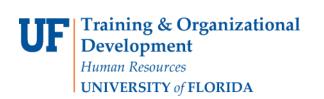

8. On the Customization page, click the **Restore Default** button.

| Cancel Copy Settings                 |                                                                                                    |                                                                      |     |
|--------------------------------------|----------------------------------------------------------------------------------------------------|----------------------------------------------------------------------|-----|
| age Personalization                  |                                                                                                    |                                                                      |     |
|                                      |                                                                                                    |                                                                      |     |
| Save tabbing order personalize       | d below.                                                                                                    |                                                                      |     |
| This new Tab order setting may be    | Clear Tabbing Order, then click items to i<br>overridden by the people code command<br>temove from order, Move up in order, or I | SetCursorpos().                                                      |     |
| Disable Autocomplete for t           | he entire page.                                                                                                    |                                                                      |     |
| To disable Autocomplete for the enti | re page, select the above checkbox.                                                                                              |                                                                      |     |
| To enable or disable Autocomplete f  | or a specific field, select the Autocomple                                                                                       | te toggle icon next                                                  |     |
|                                      | isabled, the toggle icon will be grayed ou                                                                                       |                                                                      |     |
|                                      |                                                                                                    |                                                                      |     |
| Clear Tabbing Order                  | Restore Default                                                                                                    |                                                                      |     |
| 🔘 Include In Tabbing Order 🔇         | Remove From Order 🔘 Move Up                                                                                                    | In Order @ Move Down In Order                                        |     |
|                                      |                                                                                                    | <sup>2</sup> New Window <sup>P</sup> Help <sup>P</sup> Personalize P | 000 |
| concile Statement Search             |                                                                                                    | new window Preip Preisonanze P                                       | age |
| concile Statement Search             |                                                                                                    |                                                                      |     |
| Role Name                            | 12                                                                                                    |                                                                      |     |
| Employee ID                          | 12 14 Q. A.                                                                                                    |                                                                      |     |
| Name                                 | 15                                                                                                    | <sup>18</sup> Q. A                                                   |     |
| Card Issuer                          | 17                                                                                                    | ~ ¥                                                                  |     |
|                                      | 18                                                                                                    |                                                                      |     |
| Card Number                          | 19                                                                                                    |                                                                      |     |
| Transaction Number                   |                                                                                                    |                                                                      |     |
| Merchant                             |                                                                                                    |                                                                      |     |
| Sequence Number                      | 24                                                                                                    |                                                                      |     |
| Line Number                          | 12                                                                                                    |                                                                      |     |
| Billing Date                         | 24 Q                                                                                                    |                                                                      |     |
| Statement Status                     | 25                                                                                                    |                                                                      |     |
|                                      | 28                                                                                                    |                                                                      |     |
| Budget Status                        | 27                                                                                                    |                                                                      |     |
| Chartfield Status                    |                                                                                                    |                                                                      |     |

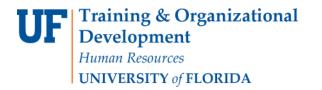

9. Click the **OK** button, at either the top of bottom of the page.

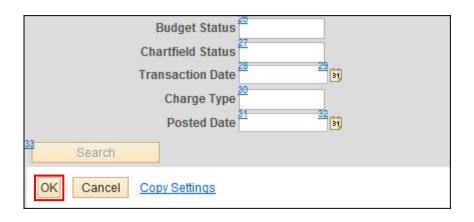

10. Select an employee to view and click the **Search** button.

| Role Name          |          |  |
|--------------------|----------|--|
| Employee ID        |          |  |
| Name               |          |  |
| Card Issuer        |          |  |
| Card Number        |          |  |
| Transaction Number |          |  |
| Merchant           |          |  |
| Sequence Number    |          |  |
| Line Number        |          |  |
| Billing Date       |          |  |
| Statement Status   | *        |  |
| Budget Status      | *        |  |
| Chartfield Status  | *        |  |
| Transaction Date   | 31       |  |
| Charge Type        | <b>.</b> |  |
| Posted Date        | 31       |  |

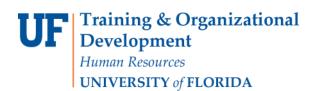

### 11. Click the **Personalize** link.

| Reconcile Statement                    |         |             |                       |                |       |                      |               |      |
|----------------------------------------|---------|-------------|-----------------------|----------------|-------|----------------------|---------------|------|
| Procurement Card Transactions          |         |             |                       |                |       |                      |               |      |
| Empl ID 98653214                       |         | Nan         | ne Grimes, I          | Rick           |       |                      |               |      |
| Card Number ********7970               |         | Card Provid | er MBNA               |                |       |                      |               |      |
| Bank Statement                         |         |             | Personaliz            | e   Find   Vie | w All | P First              | 🐠 1-9 of 15 🕑 | Last |
| Transaction Billing                    |         |             |                       |                |       |                      |               |      |
| Trans Date Merchant                    | *Status |             | Fransaction<br>Amount | Currency       |       | Chartfield<br>Status | Redistrib     | v    |
| 1 3/11/2015 DKC DIGI KEY CORP          | Staged  | •           | 143.22                | USD            | Ð     | 🛃 Valid              | No            | N    |
| 2 🔲 03/11/2015 CST THE COMPOSITE STORE | Staged  | •           | 426.95                | USD            | P     | 🛃 Valid              | No            | ħ    |
| 3 🔲 03/11/2015 MCMASTER-CARR           | Staged  | •           | 132.93                | USD            | Ð     | 🛃 Valid              | No            | N    |
| 4 🔲 03/12/2015 AMAZON MKTPLACE PMTS    | Staged  | •           | 222.20                | USD            | ø     | Valid                | No            | 1    |

# 12. On this customization page, click the **Delete Settings** link. If you do not have Delete Settings on this page, click OK and go to the next step.

| Personalize Column and Sort Order                                                                                                    |                     |
|----------------------------------------------------------------------------------------------------|---------------------|
| To order columns or add fields to sort order, highlight column name, then press the a<br>Frozen columns display under every tab.                                                                                                    | appropriate button. |
| Column Order Sort Order                                                                                                    |                     |
| Tab Transaction   Select   Trans Date   Description   Merchant   *Status   Transaction Amount   Currency   Comments   Distribution   Chartfield Status   Redistrib   Voucher Error   Tab Billing   Reference   Billing Amount   Currency   Prepaid Ref   Dispute Amount   Currenct   Collected | Descending          |

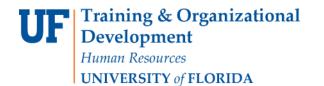

13. Click the **Delete** button.

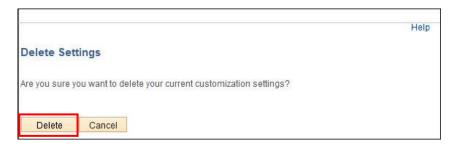

14. Click the **OK** button.

| Bank Statement                                                                                                    |                                                   |                   |
|----------------------------------------------------------------------------------------------------|---------------------------------------------------|-------------------|
| Personalize Column and<br>To order columns or add fields to sol<br>Frozen columns display under every                                                                                                    | t order, highlight column name, then press the ap | propriate button. |
| Column Order                                                                                                    | Sort Order                                        |                   |
| Tab Transaction<br>Select<br>Trans Date<br>Merchant<br>*Status<br>Transaction Amount<br>Currency<br>Comments<br>Distribution<br>Chartfield Status<br>Redistrib<br>Voucher Error<br>Tab Billing<br>Reference<br>Description<br>Billing Date<br>Billing Amount<br>Currency<br>Prepaid Ref<br>Dispute Amount<br>Credit Collected | Hidden<br>Frozen                                  | Descending        |

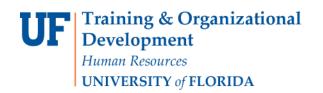

15. Now do the same for the Distribution. Click one of the **Distribution** icon.

| Reconcile Statement                    |          |                                |       |                      |               |      |
|----------------------------------------|----------|--------------------------------|-------|----------------------|---------------|------|
| Procurement Card Transactions          |          |                                |       |                      |               |      |
| Empl ID 98653214                       |          | Name Grimes, Rick              |       |                      |               |      |
| Card Number *********7970              | Card I   | Provider MBNA                  |       |                      |               |      |
| Bank Statement                         |          | Personalize   Find   Vie       | w All | 🛛 📔 🛛 First          | 🕚 1-9 of 15 🕑 | Last |
| Transaction Billing                    |          |                                |       |                      |               |      |
| Trans Date Merchant                    | *Status  | Transaction<br>Amount Currency |       | Chartfield<br>Status | Redistrib     | v    |
| 1 03/11/2015 DKC DIGI KEY CORP         | Staged 👻 | 143.22 USD                     | Ð     | 🛃 /alid              | No            | N    |
| 2 🔲 03/11/2015 CST THE COMPOSITE STORE | Staged 👻 | 426.95 USD                     | P     | 民 Valid              | No            | N    |
| 3 🔲 03/11/2015 MCMASTER-CARR           | Staged 👻 | 132.93 USD                     | ø     | 民 Valid              | No            | N    |
| 4 🔲 03/12/2015 AMAZON MKTPLACE PMTS    | Staged - | 222.20 USD                     | Ø     | Valid                | No            | N    |

### 16. Click on the **Personalize** link.

|               | Line<br>Billing Date | e 1<br>03/12/2015 |             |          | Billing     |        | Qty<br>t |     | 1.0000<br>143.22 | U  | ISD                | Unit P      | rice_ | UON<br>143.2 | I EA |    |
|---------------|----------------------|-------------------|-------------|----------|-------------|--------|----------|-----|------------------|----|--------------------|-------------|-------|--------------|------|----|
|               | SpeedChar            | t                 |             |          | Transaction | Unit P | rice     | 14  | 3.22000          |    |                    | *Distribute | By A  | mount        | 89   | •  |
| Distributions |                      |                   |             |          |             |        |          | Per | sonalize         | Fi | ind   View All   🖾 | )   🔳       | First | 🕙 1 of 1 🤅   | La   | st |
| Chartfields   | <u>D</u> etails/     | Tax <u>A</u> sset | Information | Statuses |             |        |          |     | 61               |    |                    |             |       |              |      |    |
| Dist Perc     | ent                  | Amount            | Currency    | *GL Unit | *Account    |        | Source   |     | Fund             |    | Dept               | Program     |       | Bud Ref      |      | CR |
| 1             | 100.0000             | 143.22            | USD         | UFLOR    | 799900      |        |          |     | 101              | 2  | 19020000 🔍         | 1100        | 0     | CRRNT        | 0    |    |
| •             |                      |                   |             |          |             |        |          |     |                  |    |                    |             |       |              |      | P. |

17. Scroll down to the bottom of the page, and click the **Delete Settings** link.a. If you do not have "Delete Settings" on this page, click OK and move on to step 18.

| Currency<br>Prepaid Ref<br>Dispute Amount<br>Credit Collected |                                           |
|---------------------------------------------------------------|-------------------------------------------|
| OK Cancel Preview Cop                                         | y Settings Share Settings Delete Settings |

Updated January 16, 2018 Page 6 of 9 © Training and Organizational Development - UF Human Resources University of Florida, Gainesville, FL 32611

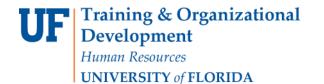

18. Click the **Delete** button.

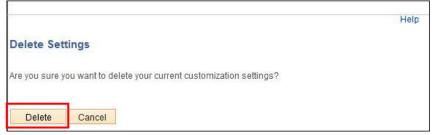

19. Scroll down and click the **OK** button.

| Currency<br>Prepaid Ref<br>Dispute Amo<br>Credit Collec |        |         |                                              |
|---------------------------------------------------------|--------|---------|----------------------------------------------|
| ОК                                                      | Cancel | Preview | Copy Settings Share Settings Delete Settings |

20. Clear your cookies and cache. In Internet Explorer, select **Tools**, then **Internet Options**.

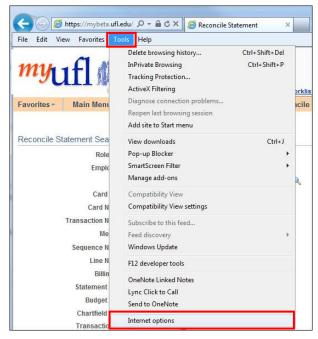

Updated January 16, 2018 Page 7 of 9 © Training and Organizational Development - UF Human Resources University of Florida, Gainesville, FL 32611

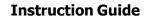

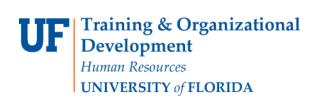

21. On the Internet Options pop-up page, under **Browsing History**, click the **Delete** button:

| neral     | Security                         | Privacy                   | Content               | t Programs     | Adva    | nced                 |
|-----------|----------------------------------|---------------------------|-----------------------|----------------|---------|----------------------|
| lome pa   | age —                            |                           |                       |                |         |                      |
| -         | To cre                           | ate home                  | page tab              | s, type each a | address | s on its own line    |
|           | http                             | s://my.ufl.               | edu/ps/s              | ignon.html     |         | -                    |
|           |                                  |                           |                       |                |         | -                    |
|           |                                  | Use cu                    |                       | Use defa       | -       | Use blank            |
|           |                                  | Use cu                    | rrent                 | Use detail     | JIC     | Use blank            |
| Browsin   | g history                        |                           |                       |                |         |                      |
| A         |                                  | temporar<br>eb form in:   |                       |                | , save  | d passwords,         |
| 0         |                                  |                           |                       |                |         |                      |
|           | De De                            | ete brows                 | ing histor            | v on exit      |         |                      |
|           | 🔽 De                             | lete brows                | ing histor            |                |         |                      |
|           | 🔽 De                             | lete brows                | ing histor            | y on exit      |         | Settings             |
| Gearch    |                                  |                           | -                     |                |         |                      |
| Search    |                                  | lete brows<br>Je search o | -                     |                |         | Settings<br>Settings |
| Search    |                                  |                           | -                     |                |         |                      |
| P         | Chang                            | e search c                | defaults.             |                | (       | Settings             |
| P         | Chang                            | e search c                | defaults.             | Delete         | (       |                      |
| P         | Chang<br>Chang<br>tabs.          | e search c                | defaults.             | Delete         | (       | Settings             |
| P<br>Tabs | Chang<br>Chang<br>Chang<br>tabs. | e search o                | defaults.<br>bpages a | Delete         |         | Settings<br>Settings |
| P<br>abs  | Chang<br>Chang<br>tabs.          | e search o                | defaults.             | Delete         |         | Settings             |

22. On the Delete Browsing History pop-up, be sure the box for **Preserve Favorites website data** is **unchecked**, then click the **Delete** button.

|    | Preserve Favorites website data                                                                                                    |
|----|----------------------------------------------------------------------------------------------------|
|    | Keep cookies and temporary Internet files that enable your favorite<br>websites to retain preferences and display faster.                                                                                                  |
| 1  | Temporary Internet files                                                                                                    |
|    | Copies of webpages, images, and media that are saved for faster viewing.                                                                                                    |
| 1  | Cookies                                                                                                    |
|    | Files stored on your computer by websites to save preferences<br>such as login information.                                                                                                    |
| 1  | History                                                                                                    |
|    | List of websites you have visited.                                                                                                    |
| 13 | Download History                                                                                                    |
|    | List of files you have downloaded.                                                                                                    |
| 1  | Form data                                                                                                    |
|    | Saved information that you have typed into forms.                                                                                                    |
| V  | Passwords                                                                                                    |
|    | Saved passwords that are automatically filled in when you sign in to a website you've previously visited.                                                                                                    |
|    | ActiveX Filtering and Tracking Protection data<br>A list of websites excluded from filtering, and data used by Tracking<br>Protection to detect where websites might be automatically sharing<br>details about your visit. |
| A  | bout deleting browsing history Delete Cancel                                                                                                    |

Updated January 16, 2018 Page 8 of 9

© Training and Organizational Development - UF Human Resources University of Florida, Gainesville, FL 32611

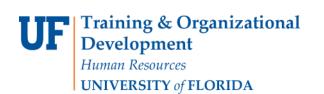

23. Click the **OK** button at the bottom.

|  | Languages | Fonts | Accessibility |
|--|-----------|-------|---------------|
|  |           | 1 one |               |
|  |           |       |               |

- 24. Close all Internet Explorer sessions and restart your browser.
- 25. Go back to reconcile some transactions and confirm the PCard module is working correctly.

For additional PCard help...

- Contact University PCard Services at 392-1331
- Visit the <u>PCard website</u>
- E-mail pcard@ufl.edu

For technical issues...

• Contact the UF HelpDesk at 392-HELP